# SB-142-1J64

**Industrial Fanless PC w/Intel® Elkhart Lake Celeron J6412 Processor**

# User's Manual

### Version 1.0

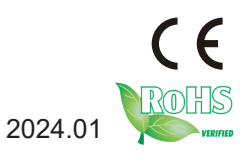

#### <span id="page-1-0"></span>**Revision History**

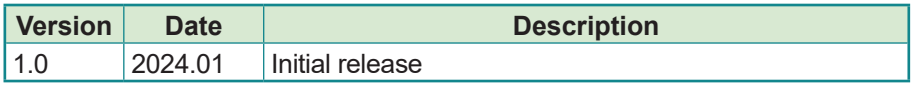

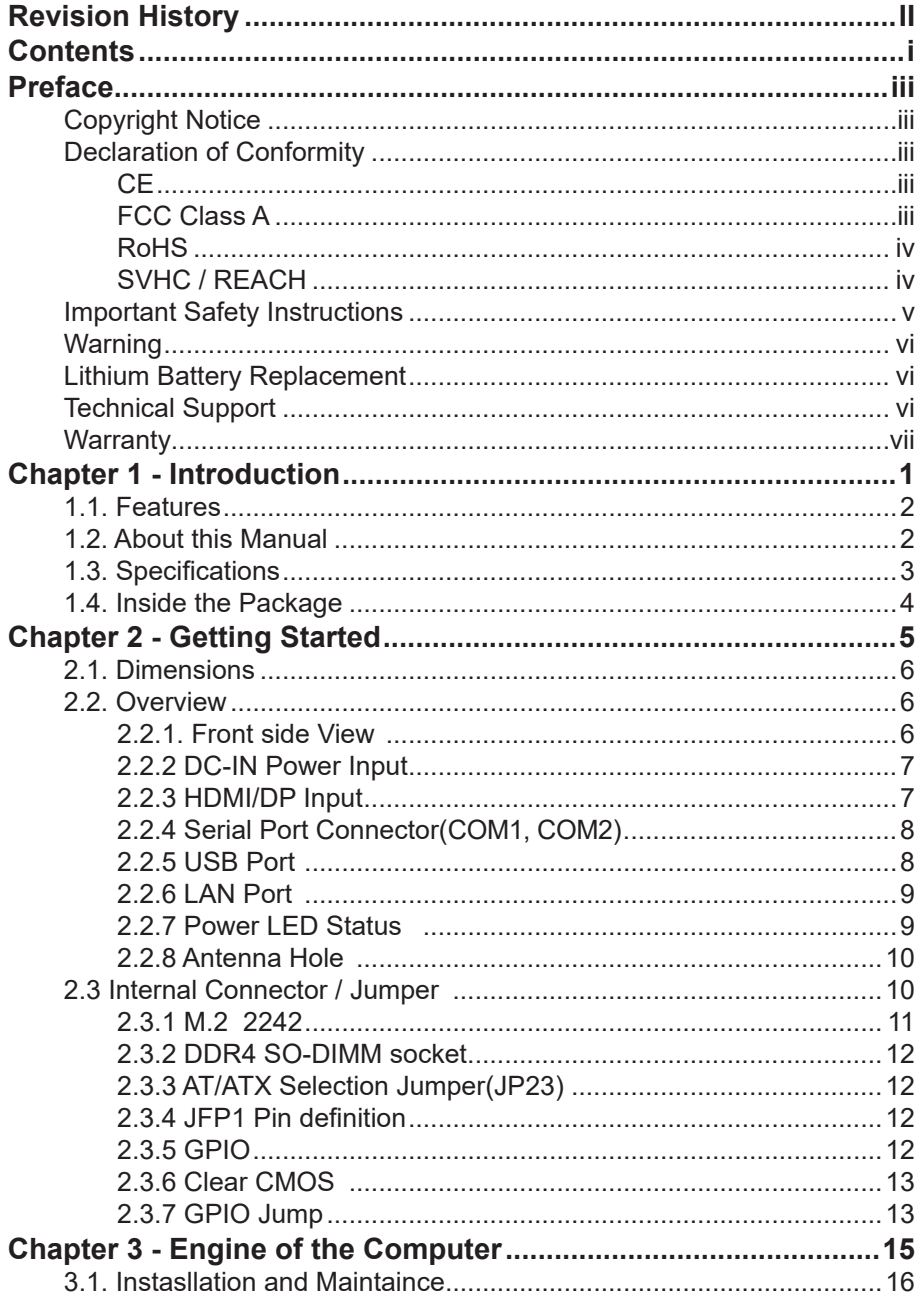

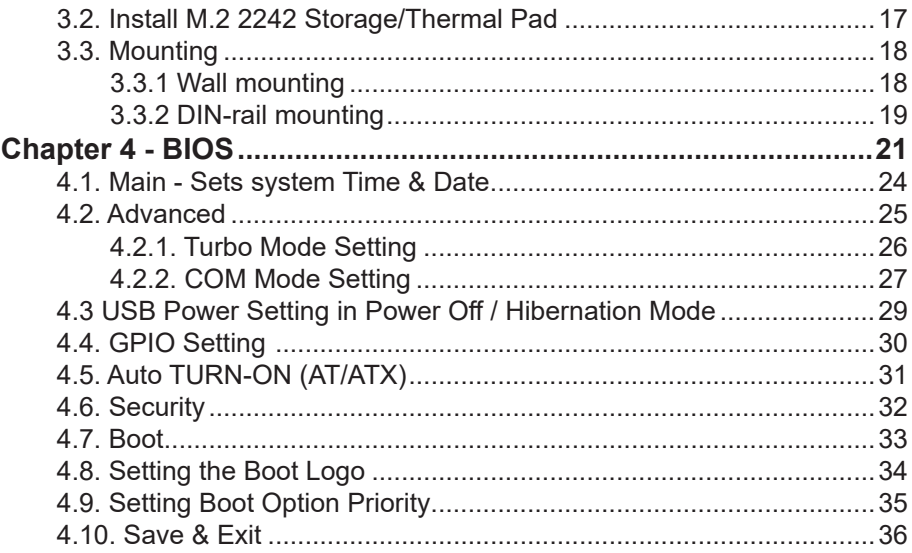

#### <span id="page-4-0"></span>**Copyright Notice**

All Rights Reserved.

The information in this document is subject to change without prior notice in order to improve the reliability, design and function. It does not represent a commitment on the part of the manufacturer.

Under no circumstances will the manufacturer be liable for any direct, indirect, special, incidental, or consequential damages arising from the use or inability to use the product or documentation, even if advised of the possibility of such damages.

This document contains proprietary information protected by copyright. All rights are reserved. No part of this document may be reproduced by any mechanical, electronic, or other means in any form without prior written permission of the manufacturer.

#### **Declaration of Conformity**

#### **CE**

The CE symbol on your product indicates that it is in compliance with the directives of the Union European (EU). A Certificate of Compliance is available by contacting Technical Support.

This product has passed the CE test for environmental specifications when shielded cables are used for external wiring. We recommend the use of shielded cables. This kind of cable is available from ARBOR. Please contact your local supplier for ordering information.

#### **Warning**

This is a class A product. In a domestic environment this product may cause radio interference in which case the user may be required to take adequate measures.

#### **FCC Class A**

This device complies with Part 15 of the FCC Rules. Operation is subject to the following two conditions:

- (1) This device may not cause harmful interference, and
- (2) This device must accept any interference received, including interference that may cause undesired operation.

#### <span id="page-5-0"></span>NOTE:

This equipment has been tested and found to comply with the limits for a Class A digital device, pursuant to Part 15 of the FCC Rules. These limits are designed to provide reasonable protection against harmful interference when the equipment is operated in a commercial environment. This equipment generates, uses, and can radiate radio frequency energy and, if not installed and used in accordance with the instruction manual, may cause harmful interference to radio communications. Operation of this equipment in a residential area is likely to cause harmful interference in which case the user will be required to correct the interference at his own expense.

#### **RoHS**

ARBOR Technology Corp. certifies that all components in its products are in compliance and conform to the European Union's Restriction of Use of Hazardous Substances in Electrical and Electronic Equipment (RoHS) Directive 2002/95/EC.

The above mentioned directive was published on 2/13/2003. The main purpose of the directive is to prohibit the use of lead, mercury, cadmium, hexavalent chromium, polybrominated biphenyls (PBB), and polybrominated diphenyl ethers (PBDE) in electrical and electronic products. Member states of the EU are to enforce by 7/1/2006.

ARBOR Technology Corp. hereby states that the listed products do not contain unintentional additions of lead, mercury, hex chrome, PBB or PBDB that exceed a maximum concentration value of 0.1% by weight or for cadmium exceed 0.01% by weight, per homogenous material. Homogenous material is defined as a substance or mixture of substances with uniform composition (such as solders, resins, plating, etc.). Lead-free solder is used for all terminations (Sn(96-96.5%), Ag(3.0-3.5%) and Cu(0.5%)).

#### **SVHC / REACH**

To minimize the environmental impact and take more responsibility to the earth we live, Arbor hereby confirms all products comply with the restriction of SVHC (Substances of Very High Concern) in (EC) 1907/2006 (REACH --Registration, Evaluation, Authorization, and Restriction of Chemicals) regulated by the European Union.

All substances listed in SVHC < 0.1 % by weight (1000 ppm)

#### <span id="page-6-0"></span>**Important Safety Instructions**

Read these safety instructions carefully

- 1. Read all cautions and warnings on the equipment.
- 2. Place this equipment on a reliable surface when installing. Dropping it or letting it fall may cause damage
- 3. Make sure the correct voltage is connected to the equipment.
- 4. For pluggable equipment, the socket outlet should be near the equipment and should be easily accessible.
- 5. Keep this equipment away from humidity.
- 6. The openings on the enclosure are for air convection and protect the equipment from overheating. DO NOT COVER THE OPENINGS.
- 7. Position the power cord so that people cannot step on it. Do not place anything over the power cord.
- 8. Never pour any liquid into opening. This may cause fire or electrical shock.
- 9. Never open the equipment. For safety reasons, the equipment should be opened only by qualified service personnel.
- 10. If one of the following situations arises, get the equipment checked by service personnel:
	- a. The power cord or plug is damaged.
	- b. Liquid has penetrated into the equipment.
	- c. The equipment has been exposed to moisture.
	- d. The equipment does not work well, or you cannot get it to work according to the user's manual.
	- e. The equipment has been dropped or damaged.
	- f. The equipment has obvious signs of breakage.
- 11. Keep this User's Manual for later reference.

#### <span id="page-7-0"></span>**Warning**

The Box PC and its components contain very delicately Integrated Circuits (IC). To protect the Box PC and its components against damage caused by static electricity, you should always follow the precautions below when handling it:

- 1. Disconnect your Box PC from the power source when you want to work on the inside.
- 2. Use a grounded wrist strap when handling computer components.
- 3. Place components on a grounded antistatic pad or on the bag that came with the Box PC, whenever components are separated from the system.

#### **Lithium Battery Replacement**

Incorrect replacement of the lithium battery may lead to a risk of explosion.

The lithium battery must be replaced with an identical battery or a battery type recommended by the manufacturer.

Do not throw lithium batteries into the trash can. It must be disposed of in accordance with local regulations concerning special waste.

#### **Technical Support**

If you have any technical difficulties, please consult the user's manual first at: https://www.arbor-technology.com

Please do not hesitate to call or e-mail our customer service when you still cannot find out the answer.

https://www.arbor-technology.com

E-mail:[info@arbor.com.tw](mailto:info%40arbor.com.tw?subject=)

#### <span id="page-8-0"></span>**Warranty**

This product is warranted to be in good working order for a period of two year from the date of purchase. Should this product fail to be in good working order at any time during this period, we will, at our option, replace or repair it at no additional charge except as set forth in the following terms. This warranty does not apply to products damaged by misuse, modifications, accident or disaster.

Vendor assumes no liability for any damages, lost profits, lost savings or any other incidental or consequential damage resulting from the use, misuse of, or inability to use this product. Vendor will not be liable for any claim made by any other related party.

Vendors disclaim all other warranties, either expressed or implied, including but not limited to implied warranties of merchantability and fitness for a particular purpose, with respect to the hardware, the accompanying product's manual(s) and written materials, and any accompanying hardware. This limited warranty gives you specific legal rights.

Return authorization must be obtained from the vendor before returned merchandise will be accepted. Authorization can be obtained by calling or faxing the vendor and requesting a Return Merchandise Authorization (RMA) number. Returned goods should always be accompanied by a clear problem description.

This page is intentionally left blank.

# <span id="page-10-0"></span>**Chapter 11 Introduction**

#### <span id="page-11-0"></span>**1.1. Features**

- Intel® Celeron® J6412 CPU Elkhart Lake(2.0 GHz/2.6GHz)
- 1 x SDRAM DDR4 3200 MHz (max. 32G)
- Support 4 Gigabit LAN
- Support DP/HDMI video output
- Support M.2 SSD

#### **1.2. About this Manual**

This manual is meant for the experienced users and integrators with hardware knowledge of personal computers. If you are not sure about the description in this manual, consult your vendor before further handling.

We recommend that you keep one copy of this manual for the quick reference for any necessary maintenance in the future. Thank you for choosing ARBOR products.

#### <span id="page-12-0"></span>**1.3. Specifications**

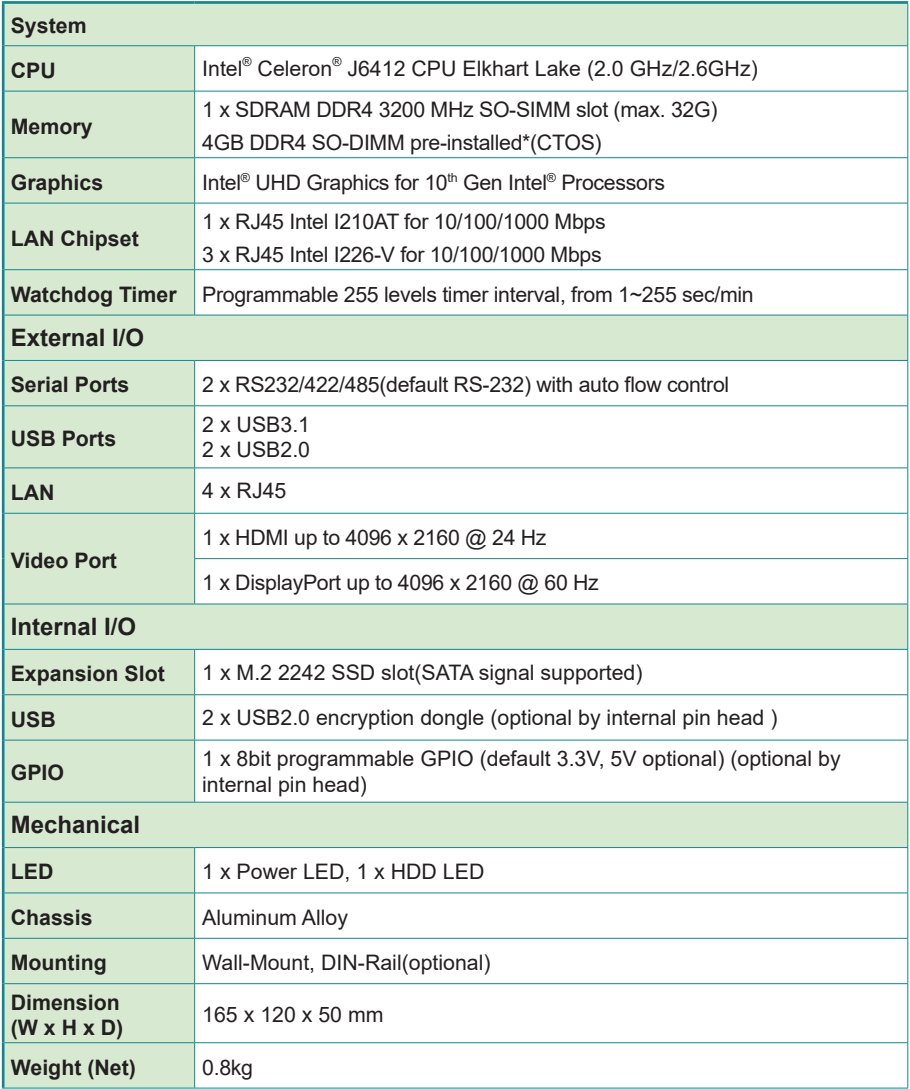

<span id="page-13-0"></span>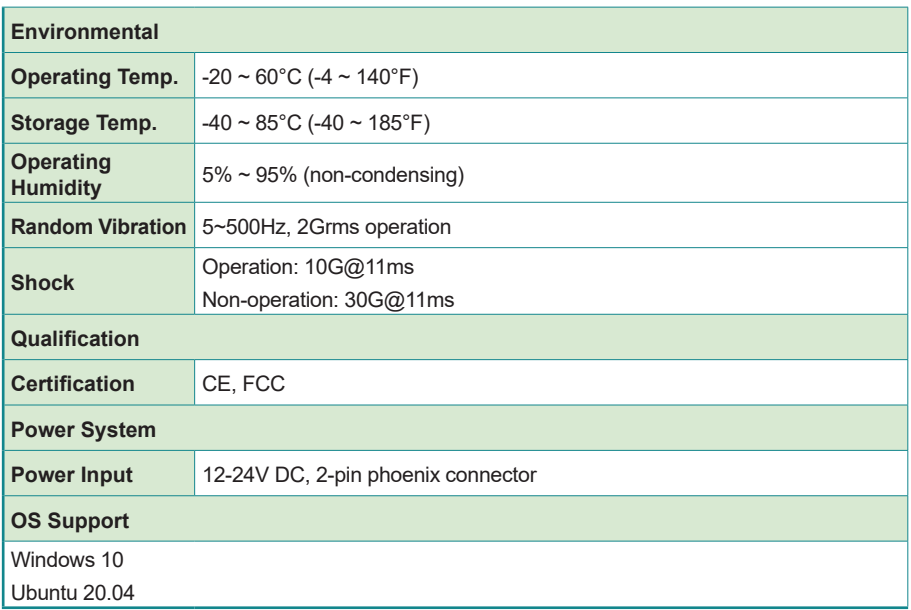

#### **1.4. Inside the Package**

Upon opening the package, carefully inspect the contents. If any of the items is missing or appears damaged, contact your local dealer or distributor. The package should contain the following items:

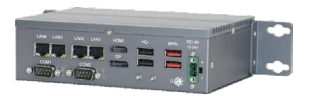

1 x SB-142-1J64

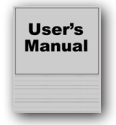

- User's manual
- 1 x 2-pin Terminal Block

<span id="page-14-0"></span>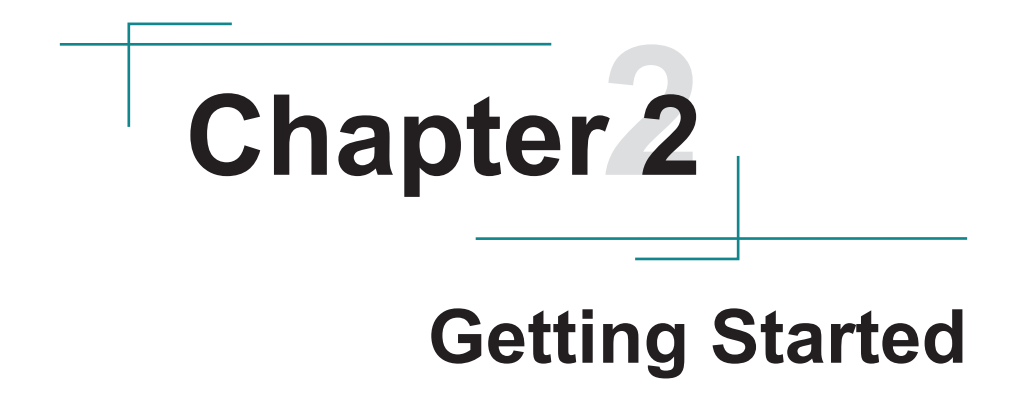

#### <span id="page-15-0"></span>**2.1. Dimensions**

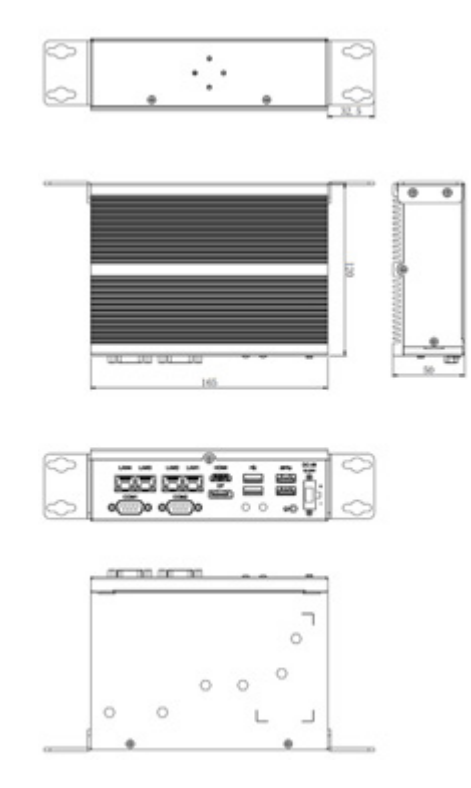

#### **2.2. Overview**

### **2.2.1. Front side View**

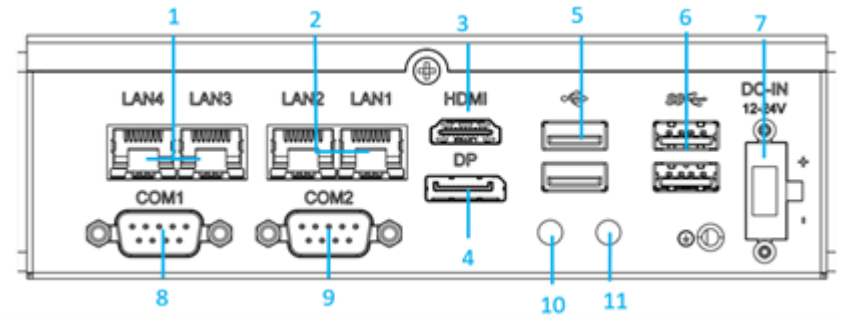

#### <span id="page-16-0"></span>**Front Side Panel List**

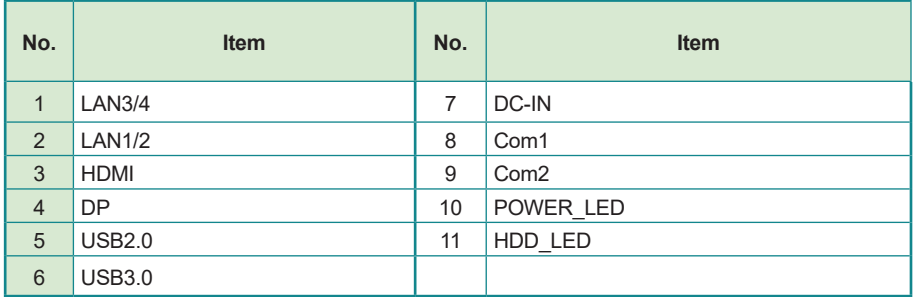

#### **2.2.2 DC-IN Power Input**

![](_page_16_Picture_4.jpeg)

![](_page_16_Picture_102.jpeg)

#### **2.2.3 HDMI/DP Input**

![](_page_16_Picture_7.jpeg)

Figure 2.2.2-1 HDMI / DP Connector

#### <span id="page-17-0"></span>**2.2.4 Serial Port Connector(COM1, COM2)**

# **COM1, COM2**

![](_page_17_Picture_200.jpeg)

![](_page_17_Picture_4.jpeg)

Note: COM1/2 support RS232/422/485.

#### **2.2.5 USB Port**

![](_page_17_Picture_201.jpeg)

Note: Support 4 x USB ports, 2 x USB3.1 and 2 x USB2.0

#### <span id="page-18-0"></span>**2.2.6 LAN Port**

# **LAN Port**

**Function:** RJ-45 port for Giga Lan **Connector Type:** 4 x RJ-45 connectors that support 10/100/1000Mbps fast Ethernet<br>Pin Assignment: The pin assignments conform to the industry standard The pin assignments conform to the industry standard.

![](_page_18_Picture_4.jpeg)

#### **LED Indicators**

![](_page_18_Picture_93.jpeg)

#### **2.2.7 Power LED Status**

![](_page_18_Picture_94.jpeg)

#### <span id="page-19-0"></span>**2.2.8 Antenna Hole**

There are 2 antenna reserved holes on the rear panel of the product to facilitate users to install the antenna of the wireless module.

![](_page_19_Picture_3.jpeg)

#### **2.3 Internal Connector / Jumper**

![](_page_19_Figure_5.jpeg)

<span id="page-20-0"></span>![](_page_20_Picture_93.jpeg)

#### **2.3.1 M.2 2242 M.2\_SSD**

**Function:** M.2 B-Key Connector **Connector Type:** M.2 B-Key connector supporting 22x42 modules<br>**Pin Assignment:** The pin assignments conform to the industry star The pin assignments conform to the industry standard.

#### <span id="page-21-0"></span>**2.3.2 DDR4 SO-DIMM socket**

**Function:** 260-pin DDR4 SO-DIMM memory socket<br> **Setting:** The Pin assignment conform to the indu The Pin assignment conform to the industry standard.

#### **2.3.3 AT/ATX Selection Jumper(JP23)**

![](_page_21_Picture_195.jpeg)

#### **2.3.4 JFP1 Pin definition**

![](_page_21_Picture_196.jpeg)

## **2.3.5 GPIO**

**Function:** Voltage switching

![](_page_21_Picture_197.jpeg)

#### <span id="page-22-0"></span>**2.3.6 Clear CMOS**

![](_page_22_Picture_171.jpeg)

#### **2.3.7 GPIO Jump**

![](_page_22_Figure_4.jpeg)

![](_page_22_Figure_5.jpeg)

Default setting is 3.3V, users is able to set to 5V.

Follow the table as below for the GPIO setting

![](_page_22_Picture_172.jpeg)

![](_page_23_Picture_189.jpeg)

After opening the RW tool, select Memory Dump and fill in the JGPIO1 address value as FD6D0980.

![](_page_23_Picture_3.jpeg)

• 32-bit memory address: fill in 0x44000201 for GPO1 High

![](_page_23_Picture_190.jpeg)

- 0x44000200 represents GPO1 Low
- 03 position 44 represents GPIO voltage is 3.3V, 84 represents GPIO voltage is 5.0V
- 01 position 02 represents the GPIO pin is GPO state
- 01 position 01 represents the pin of GPIO is GPI state, GPI can only read, but not set.

# <span id="page-24-0"></span>**Chapter 33**

# **Installation & Maintenance**

#### <span id="page-25-0"></span>**3.1. Instasllation and Maintaince**

1. Remove 2 screws from the bottom panel, as shown in 3.1-1.

![](_page_25_Figure_3.jpeg)

2. Remove 3 screws on front panel, disassembly schematic diagram as 3.1-2

![](_page_25_Picture_5.jpeg)

![](_page_26_Picture_1.jpeg)

<span id="page-26-0"></span>3. Remove 6 screws on the main board, disassemble as shown in 3.1-3.

#### **3.2. Install M.2 2242 Storage/Thermal Pad**

- 1. Remove 2 screws on the bottom cover from the computer as described in 3.1-1
- 2. Install/Remove the storage from the slot and attach the thermal pad to the storage.
- 3. Attach the accessory hexagonal studs to the screw holes, insert/remove the storage. Fastern 6 screws of P-head M3, and attach the SSD thermal pad to the M.2 SSD.

![](_page_26_Figure_7.jpeg)

#### <span id="page-27-0"></span>**3.3. Mounting**

SB-142-1J64 can support wall mounting and DIN-Rail mounting. DIN-rail mounting require optional mounting brackets.

#### **3.3.1 Wall mounting**

- 1. Take the bracket from the box:
- 2. Install/Remove the storage from the slot and attach the thermal pad to the storage.
- 3. Fastern 4 M3 screws, then put the device on a flat surface.

![](_page_27_Picture_7.jpeg)

![](_page_27_Picture_8.jpeg)

#### <span id="page-28-0"></span>**3.3.2 DIN-rail mounting**

1. Take the DIN-rail from the box and attach it with 2 screws as below.

![](_page_28_Figure_3.jpeg)

This page is intentionally left blank.

<span id="page-30-0"></span>![](_page_30_Picture_0.jpeg)

The BIOS Setup utility is featured by American Megatrends Inc to configure the system settings stored in the system's BIOS ROM. The BIOS is activated once the computer powers on. When the computer is off, the battery on the main board supplies power to BIOS RAM.

To enter the BIOS Setup utility, keep hitting the "Delete" key upon powering on the computer.

![](_page_31_Picture_32.jpeg)

Note: Actual model name and board information varies according to your model.

#### **Key Commands**

The BIOS Setup utility relies on a keyboard to receive user's instructions. Hit the following keys to navigate within the utility and use the utility.

![](_page_32_Picture_134.jpeg)

Note: Pay attention to the "WARNING" that shows at the left pane onscreen when making any change to the BIOS settings.

> This BIOS Setup utility is updated from time to time to improve system performance and hence the screenshots hereinafter may not fully comply with what you actually have onscreen.

#### <span id="page-33-0"></span>**4.1. Main - Sets system Time & Date.**

The **Main** menu features the settings of **System Date** and **System Time** and displays some BIOS info.

![](_page_33_Picture_45.jpeg)

Note: Actual model name and board information varies according to your model.

![](_page_33_Picture_46.jpeg)

#### <span id="page-34-0"></span>**4.2. Advanced**

![](_page_34_Picture_12.jpeg)

#### <span id="page-35-0"></span>**4.2.1. Turbo Mode Setting**

![](_page_35_Picture_31.jpeg)

Enter Advanced menu, select "**Power & Performance**" -> "**CPU-Power Mangement Control**" -> "**Turbo Mode**". After that users can choose Enabled/ Disabled. After setting, press F4 to save and exit, the system will take effect after reboot.

#### <span id="page-36-0"></span>**4.2.2. COM Mode Setting**

![](_page_36_Picture_13.jpeg)

![](_page_37_Picture_1.jpeg)

Under the **Advanced** menu, select "**IT8786 Super IO Configuration**" -> "**Serial Port X Configuration**" -> "C**OM Mode Select**". Users can select RS232, RS422 and RS485 for COM mode setting. After setting, press F4 to save and exit, the system will take effect after reboot.

#### <span id="page-38-0"></span>**4.3 USB Power Setting in Power Off / Hibernation Mode**

![](_page_38_Picture_45.jpeg)

![](_page_38_Figure_3.jpeg)

Select "**Chipset**" menu->"**PCH-IO Configuration**"-> "**USB Power in S5**" in order. Users can set the USB power in S5 according to the actual application's requirements and select High or Low to turn it on or off. After setting, press F4 to save and exit, the system will take effect after reboot.

#### <span id="page-39-0"></span>**4.4. GPIO Setting**

![](_page_39_Picture_34.jpeg)

Select "**Chipset**" -> "**PCH-IO Configuration**", and select "**Enable**". Users can set a single GPIO pin as "**GPI" or "GPO-High**" or "**GPO-Low**". After setting, press F4 to save and exit, the system will take effect after reboot.

#### <span id="page-40-0"></span>**4.5. Auto TURN-ON (AT/ATX)**

![](_page_40_Picture_2.jpeg)

Enter "**Chipset**" menu, and select "**Chipset**"->"**PCH-IO Configuration**"->"**State After G3**" in order. Users can select "**S0 State/S5 State**" for power mode on the system. "**S0 State**" is AT mode, it will power on the system automatically after connecting the power supply, and S5 State is ATX mode.Users need to press the power button to turn on the system after connecting the power supply. **S5 State** is ATX mode. After connecting the power supply, you need to press the power button to power up the device. After setting, press F4 to save and exit, the system will take effect after reboot.

#### <span id="page-41-0"></span>**4.6. Security**

![](_page_41_Picture_100.jpeg)

![](_page_41_Picture_101.jpeg)

Note: Users can select Administrator Password and User Password to set the administrator password and user password respectively, the minimum length is 3 digits, the maximum length is 20 digits.

#### <span id="page-42-0"></span>**4.7. Boot**

![](_page_42_Picture_21.jpeg)

"**Boot**" menu contains the boot settings above. Users can set the boot logo or select the bootup devices, etc.

#### <span id="page-43-0"></span>**4.8. Setting the Boot Logo**

Enter the **Boot** menu, select **Quiet Boot**, and then press F4 to save and exit, the system will take effect after reboot.

![](_page_43_Picture_46.jpeg)

#### <span id="page-44-0"></span>**4.9. Setting Boot Option Priority**

Set the system boot priorities.

Enter **Boot** menu. In **"Boot Option Priorities"**, users can set the order of boot devices. Boot Option #1 is the first priority boot item, Boot Option #2 is the second boot item, and so on. Press F4 to save and exit, the system will take effect after reboot.

#### <span id="page-45-0"></span>**4.10. Save & Exit**

![](_page_45_Picture_36.jpeg)

The Save & Exit menu displays the way to exit the BIOS setup utility. When users have completed the setup, users must save and exit for the changes to take effect.

![](_page_45_Picture_37.jpeg)